# Individual Procedures - Delaware Child Protection Registry (CPR) Request Web Portal

Delaware child abuse and neglect checks must be requested through the Department of Services for Children, Youth and Their Families (DSCYF), Child Protection Registry Request Web Portal.

Individuals need to download and complete the consent form found on the CPR Portal homepage, then register on the CPR Portal to submit a CPR request and obtain their completed CPR results. You should only register one time unless advised otherwise by DSCYF staff.

#### **Registration** -To register on the CPR Portal, go to childprotectionregistry.delaware.gov/

\*If your agency has not given you a consent form, please download and print a copy of the consent form while on the homepage.

#### Welcome to the Delaware Child Protection Registry Request Web Portal

This portal is for in-state and out-of-state agencies and individuals that are required by law to request a Delaware child protection registry check. Through this website, agencies and individuals can register to request c checks and obtain results in the portal.

This site works best using Chrome or Safari, you can download Chrome by clicking HERE. This site is not supported on Internet Explorer, Microsoft Edge or other browsers. You can also access the portal using your mobile dev DSCYF.CHU.Portal@delaware.gov

## Access to the CPR Portal is permitted only from within the United States and its territories including American Samoa, Guam, Northern Mariana Islands, US Virgin Islands and Puerto Rico.

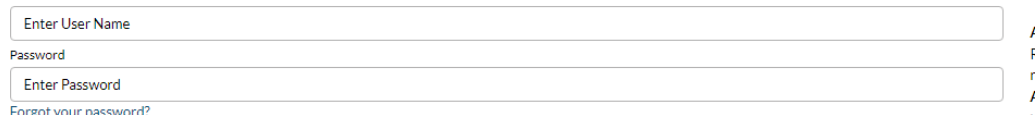

#### To request access to the Delaware Child Protection Registry Portal, I agree to the following conditions:

This system is the property of the Delaware Department of Services For Children, Youth and Their Families (DSCYF). Use of this system without authority from DSCYF, or in excess of authority, may result in civil and criminal sanctions. By continuing to use this system, you are representing yourself as an authorized user.

As an authorized user, you verify that all information submitted is done with the full knowledge and consent of the applicant.

Any activity on this system may be monitored or accessed by DSCYF or other authorized officials at any time. This includes any data created or stored using this system. Any identified evidence of possible criminal activity will be provided to appropriate law enforcement agencies. By entering this website you agree with the terms of this policy.

By accepting and agreeing, you acknowledge you have read and agree to the above conditions under which access to the Child Protection Registry Portal is granted.

\* I ACCEPT AND AGREE

User Name

**Login For Approved Users** 

#### **Click New Individual Registration**  $1$

As an authorized user, you verify that all information submitted is done with the full knowledge and consent of the applicant.

Any activity on this system may be monitored or accessed by DSCYF or other authorized officials at any time. This includes any data created or stored using this system. Any identified evidence of possible criminal activity will be provided to appropriate law enforcement agencies. By entering this website you agree with the terms of this policy.

By accepting and agreeing, you acknowledge you have read and agree to the above conditions under which access to the Child Protection Registry Portal is granted.

**THE LACCEPT AND AGREE** 

**Login For Approved Users** 

**HII** 

### The INDIVIDUAL REGISTRATION FORM will appear:

.<br>Fir

ci  $\overline{c}$  **Delaware Child Protection Registry Request Portal** 

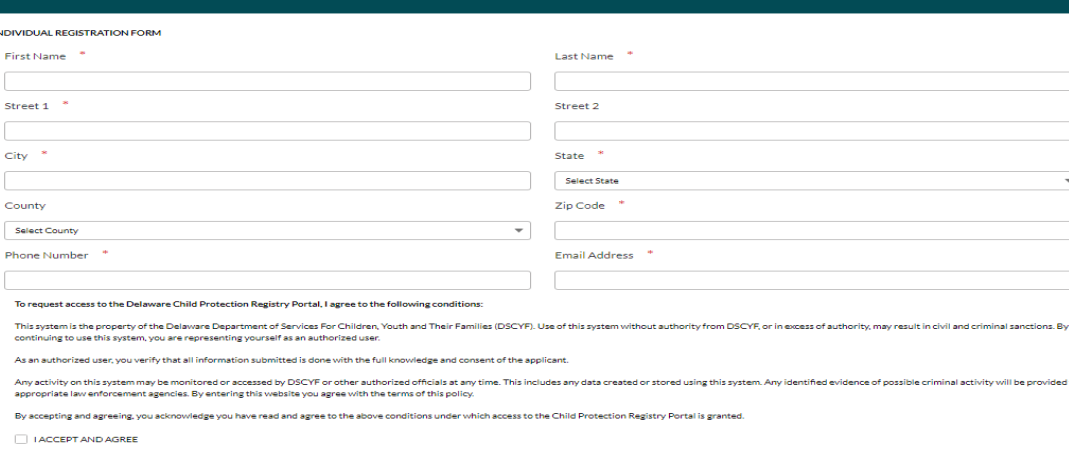

## **New Registration**

**AGENCY REGISTRATION** 

Register as Agency if submitting requests for agency/organization persons that heed a child protection registry check.

Add Agency Contact - After agency/organization is approved, add new portal users.

#### **Agency Procedures**

New Agency Registration/Add Agency Contact

#### **INDIVIDUAL REGISTRATION**

Register as an Individual if submitting a request for yourself (your name) only. **Individual Procedures** 

**New Individual Registration** 

Click here to download the consent form - A signed consent is required for each CPR portal Request. Having issue downloading Consent Form? Click HERE

#### **INDIVIDUAL REGISTRATION**

Register as an Individual if submitting a request for yourself (your name) only. **Individual Procedures** 

**New Individual Registration** 

Click here to download the consent form - A signed consent is required for each CPR portal Request. Having issue downloading Consent Form? Click HERE.

Register Cancel

#### 2. Complete all required \* fields.

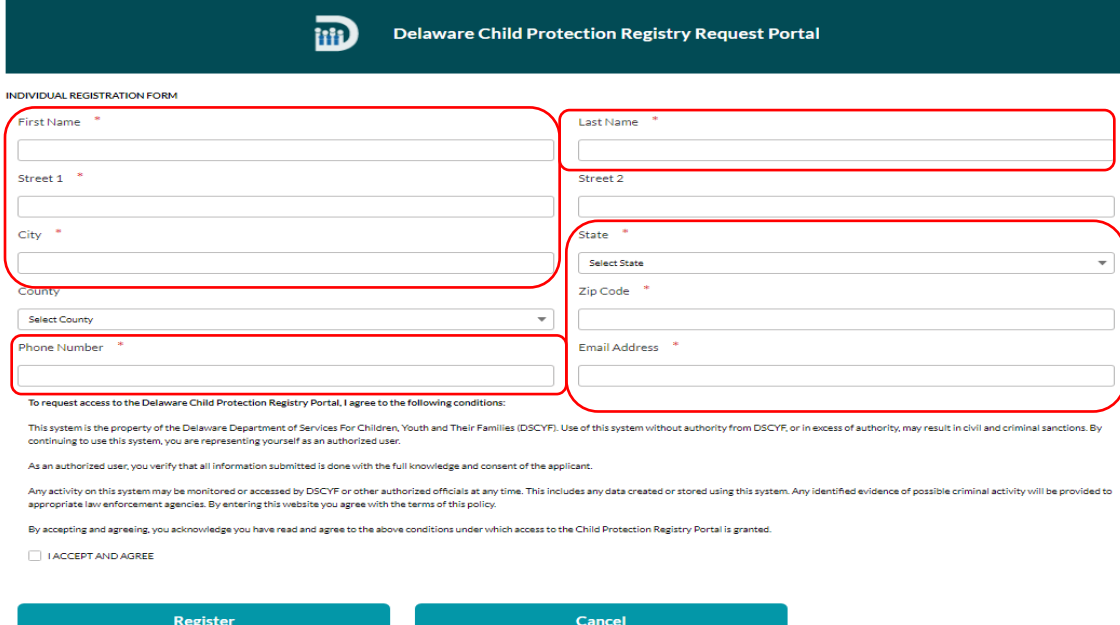

3. Read the conditions for requesting access to the Delaware Child Protection Registry Portal. When you accept and agree to the conditions, click the box beside I ACCEPT AND AGREE.

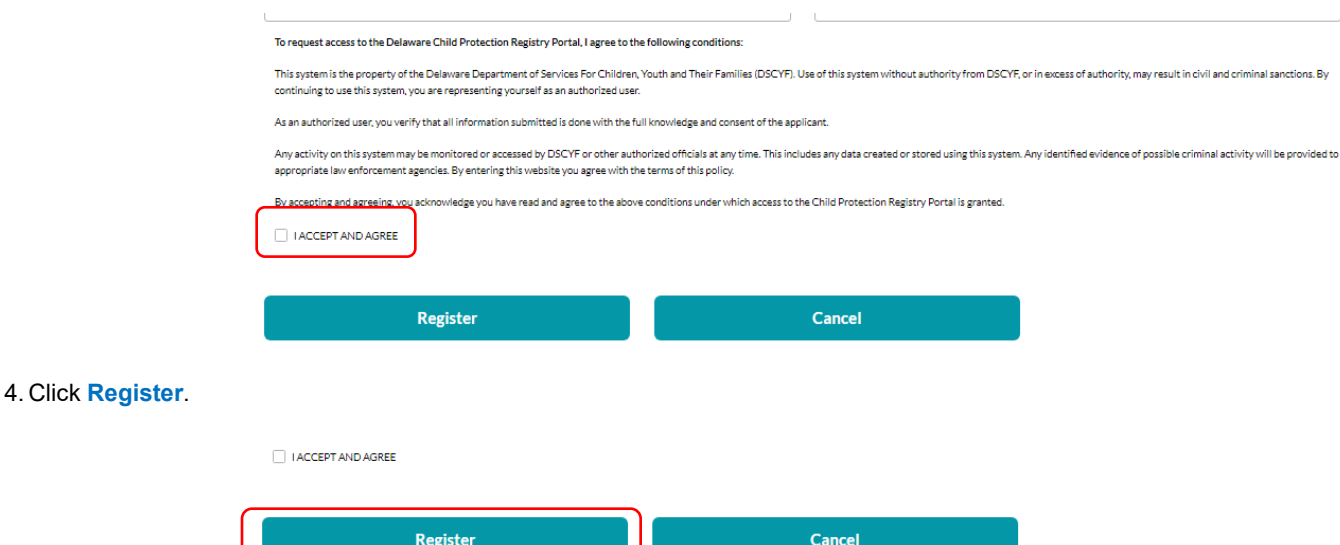

 If all required information is completed, the screen should turn white, and then a notice will appear to **Check your email regarding the status of your registration**.

J.

 5. Check your email for a **Welcome to the Delaware Child Protection Registry Portal** notice. It will contain your Agency ID number and User Name. If this email is not received within 5 days of registration, call the Criminal History Unit (CHU) at 302-892-4525. You will need to provide your assigned ID number and the date registered.

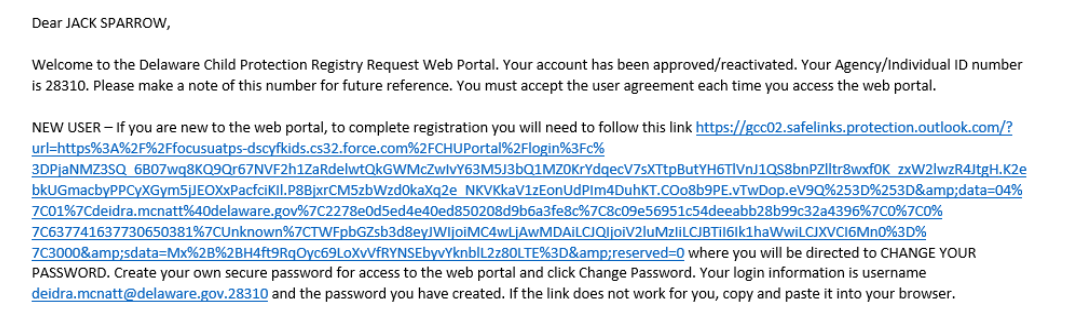

THIS LINK WILL EXPIRE IN 24 HOURS AND CAN ONLY BE USED ONE TIME. After 24 hours, you will be directed to the web portal login page. Enter your username, click the "Forgot Your Password?" hyperlink and follow the directions.

#### 6. Read the entire email, click on large link.

Dear JACK SPARROW,

Welcome to the Delaware Child Protection Registry Request Web Portal. Your account has been approved/reactivated. Your Agency/Individual ID number is 28310. Please make a note of this number for future reference. You must accept the user agreement each time you access the web portal.

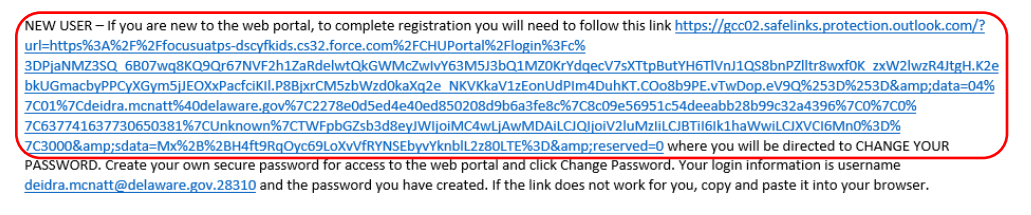

THIS LINK WILL EXPIRE IN 24 HOURS AND CAN ONLY BE USED ONE TIME. After 24 hours, you will be directed to the web portal login page. Enter your username, click the "Forgot Your Password?" hyperlink and follow the directions.

7. Enter new password, confirm password, click **Change Password**. Keep your User Name and Password for future CPR Portal access.

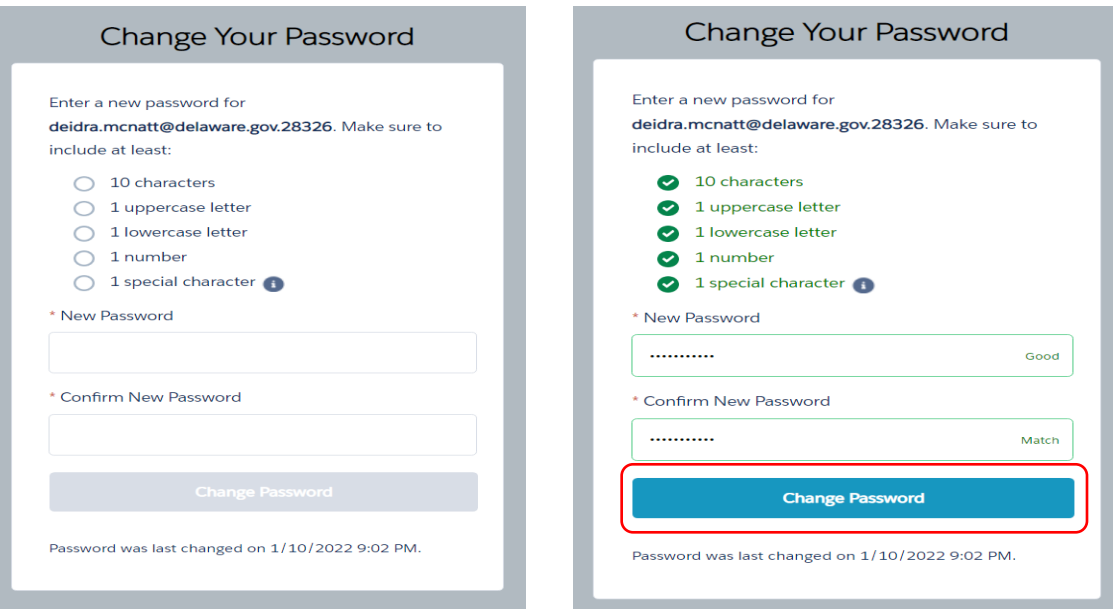

 8. Click **CLICK HERE TO CREATE NEW CPR REQUEST**. Note: **ONLY** if you are sharing your results with an agency, the Requesting Agency ID number and the Requesting Agency Contact ID number are required for each agency. The Agency Contact can provide this information. Follow the procedures below to share your results.

### **CLICK HERE TO CREATE NEW CPR REQUEST**

 9. Complete all required**\*** fields (additional fields can be completed for a more extensive search of the child protection registry), click **CONFIRM**. Request is in "PENDING" Status.

For CPR results to be shared with an Agency, the requesting Agency ID and requesting Agency Contact ID are required. Please contact the requesting Agency to obtain these two ID numbers.

### **NEW CPR REQUEST**

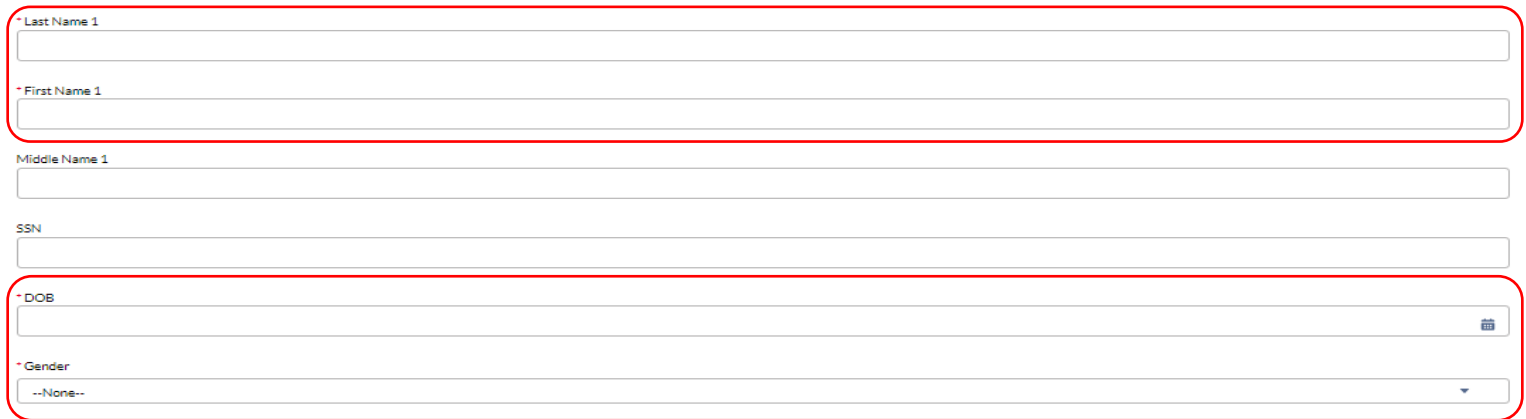

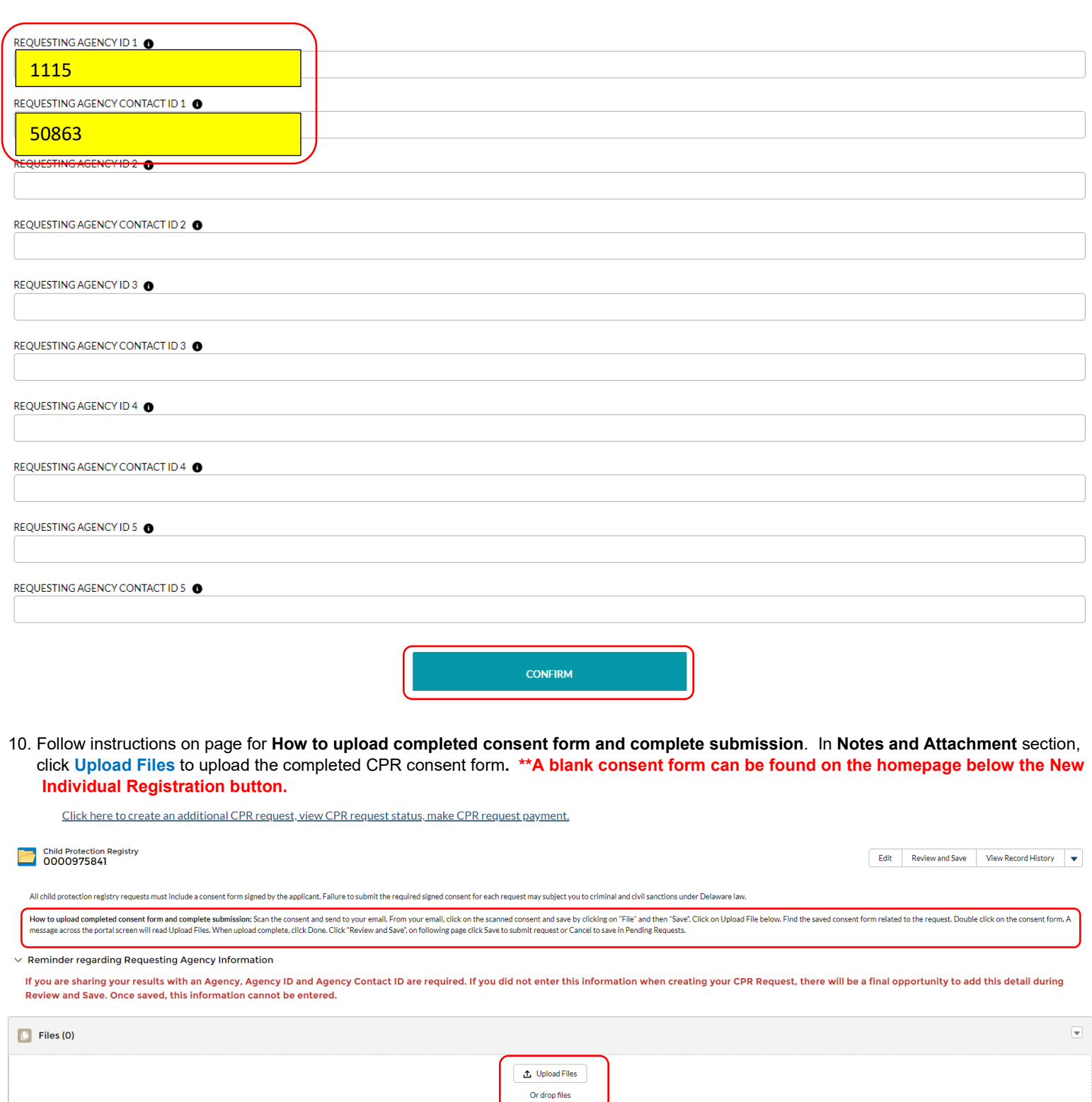

11. Message across middle of screen "Upload Files", click **Done**.

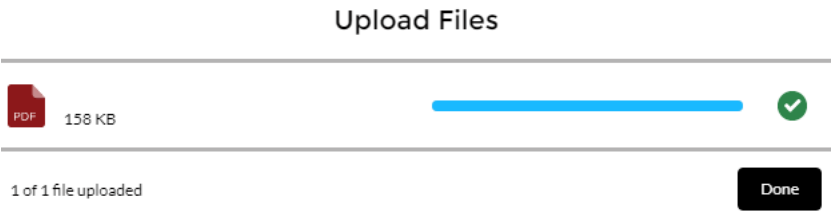

12. Message at top of page - **1 file was added to the Child Protection Registry**.

Edit Review and Save **View Record History** ▼

### 14. Click **Save**.

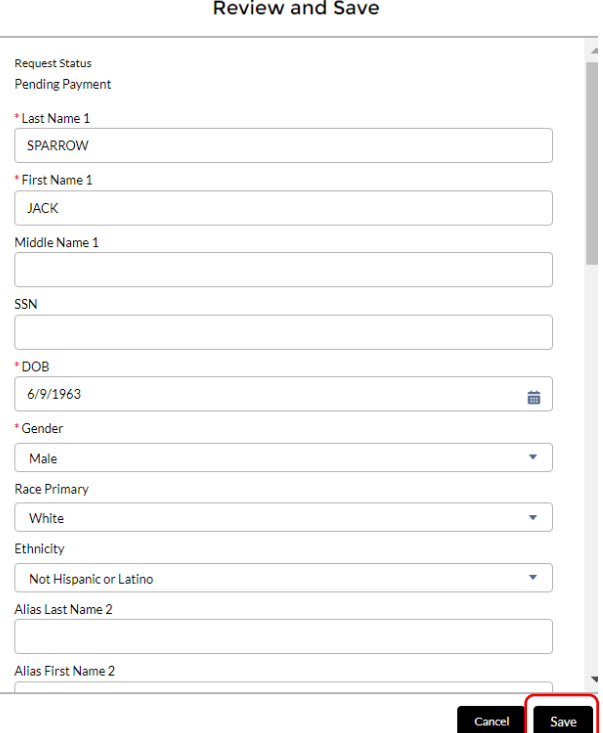

- 15. Message at top of page **CPR request successfully submitted**. Request is under "CONTINGENT PAYMENT REQUESTS", needing payment to submit.
- 16. To view CPR request status or make CPR request payment, click at top of page **Click here to create an additional CPR Request, view CPR requests status, make CPR request payment**.

### **Optional Procedures for An Individual Sharing CPR Results with An Agency**

- 1. Individual completes **New Individual Registration** by following the **Individual Procedures** above.
- 2. Individual obtains Agency ID number and Agency Contact ID number from the agency that they are sharing their results with and enters this information in the appropriate fields at the bottom of the **Create New CPR Request** page. By entering this information, you are allowing the Agency Contact to view and print the results of the CPR request. An individual can share results with up to five agencies by adding the Requesting Agency ID and Requesting Agency Contact ID for each agency when making a **New CPR Request**. This must be done prior to clicking Save and submitting payment. If this information is not entered on the **Create New CPR Request** page, the individual will be given a final opportunity to enter this information on the **Review and Save** page. This information cannot be entered once the request is saved.
- 3. On the CPR consent form, check number 3, "Individual Request Share Results with Requesting Agency," and then list below the name of each agency you are sharing the results with.

#### **Payment for CPR Request**

1. Click "CONTINGENT PAYMENT REQUESTS" tab.

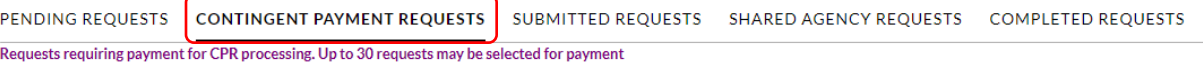

#### 2. Under CPR Record Name column, click box to left of name. A check mark will appear in the box.

#### PENDING REQUESTS CONTINGENT PAYMENT REQUESTS SUBMITTED REQUESTS SHARED AGENCY REQUESTS COMPLETED REQUESTS

Requests requiring payment for CPR processing. Up to 30 requests may be selected for payment

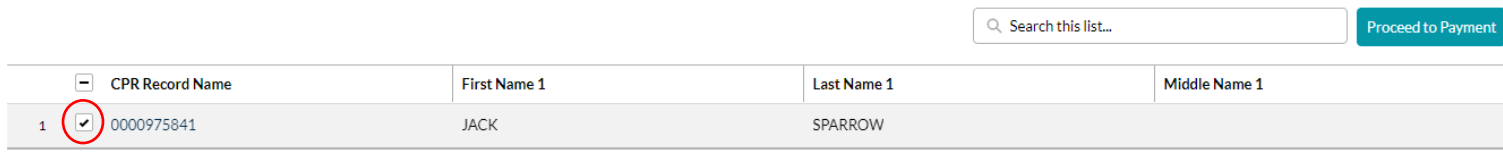

#### 3. Click Proceed to Payment.

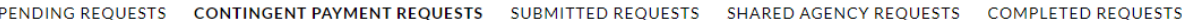

Requests requiring payment for CPR processing. Up to 30 requests may be selected for payment

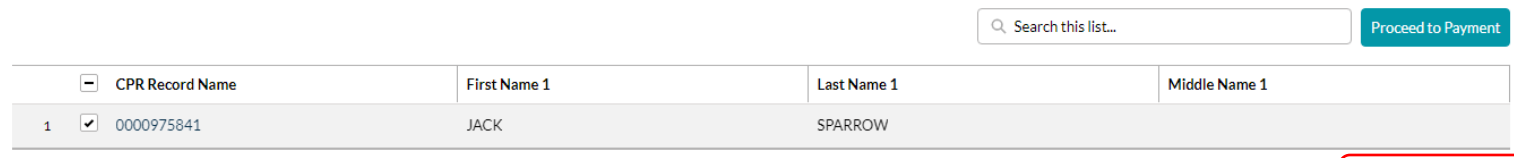

Proceed to Payme

#### 4. Complete all required \* fields, click Continue.

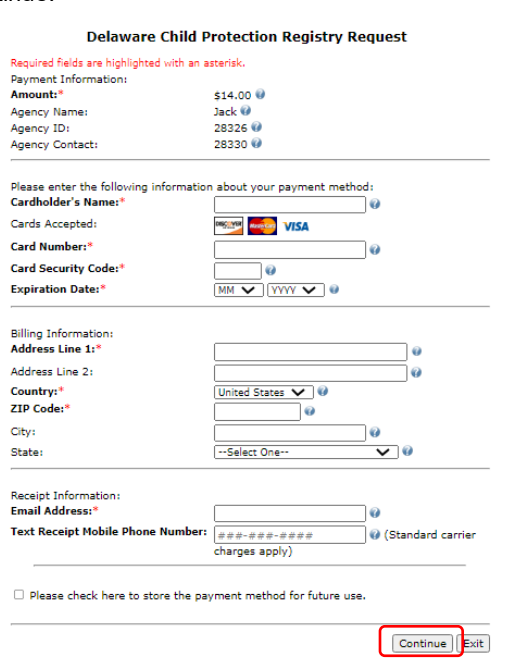

5. Click Confirm, Modify or Exit. Clicking confirm will attempt to make payment. After payment validation, request moves under "SUBMITTED REQUESTS" tab.

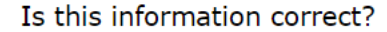

#### Confirm Modify Exit

### **CPR Results**

1. Allow 10 business days to receive a **Child Protection Registry Notification** email informing you that CPR results are available on the CPR Portal. Click email link to login CPR Portal.

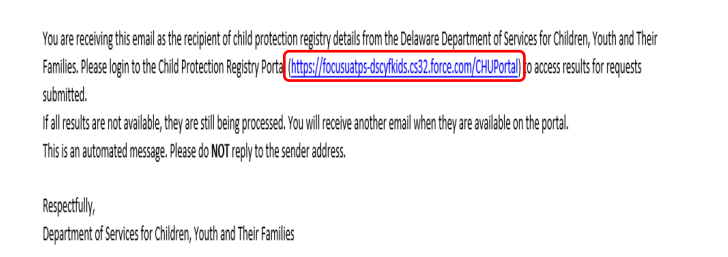

2. Click the "COMPLETED REQUESTS" tab.

PAYMENT REQUESTS SUBMITTED REQUESTS SHARED AGENCY REQUESTS **COMPLETED REQUESTS** 

I. Please click on CPR record and scroll down to download results.

3. In the CPR Letter column, click download to view and print results letter. Results will be available on the CPR Portal for six months. Q Search this list...

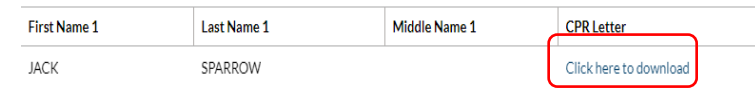

Questions may be directed to[: DSCYF.CHU.Portal@delaware.gov](mailto:DSCYF.CHU.Portal@delaware.gov)